- Print the final separations to plate or film. This task is typically performed by your print service provider.
- 1 In the 14Working.psd image, choose File > Print.

By default, Photoshop prints any document as a composite image. To print this file as separations, you must set it up accordingly in the Photoshop Print Settings dialog box.

- 2 In the Photoshop Print Settings dialog box, do the following:
  - In the Printer Setup section, make sure the selected Printer is correct.
  - In the Color Management area, choose Separations from the Color Handling menu.
  - In the Position And Size section, verify the settings. This 11"×17" document may be too large for many desktop printers to print at actual size. You can select Scale To Fit Media to fit the document to the current paper size; to see this option you may need to scroll down or enlarge the dialog box.
  - If you're using a printer equipped with Adobe PostScript, scroll down and set PostScript Options such as halftone options. Note that the results on a desktop printer may not be identical to a prepress output device.
  - Click Print. (If you don't actually want to print color separations, click Cancel or Done; the difference is that Done saves the current print settings.)

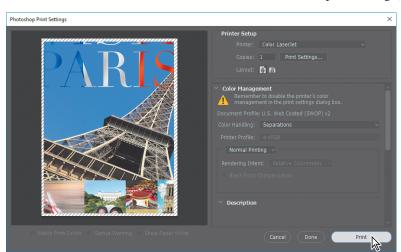

Professional color printing is a deep subject, with important details that may not be obvious from experimenting. If you're preparing images for a commercial print job, consult with your print service provider for the best settings. If you're using your own desktop printer, you can ask questions on a discussion website such as the Photoshop section of the Adobe Community (community.adobe.com). You can also find information in the Discover panel in Photoshop (choose Edit > Search).

- Tip: In the **Photoshop Print** Settings dialog box, if the Separations option is not available in the Color Handling menu, click Done, make sure the document is in CMYK mode (Image > Mode > CMYK Color), and then try again.
- Tip: The Position and Size section of the Photoshop Print Settings dialog box is two sections below the Color Management section, so if you can't see it, scroll down the right-side panel. Also, you can enlarge the Photoshop Print Settings dialog box by dragging a corner or edge so that you can see more options at once.
- Note: If you do not normally prepare graphics for a press, when you finish this lesson, go back to page 362, step 3, and choose North American General Purpose 2. Color Settings are not affected when you reset Photoshop preferences.